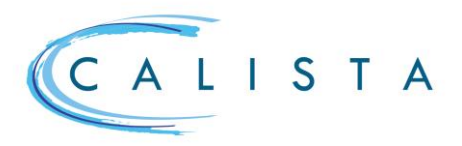

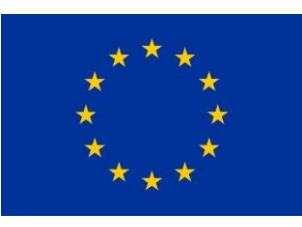

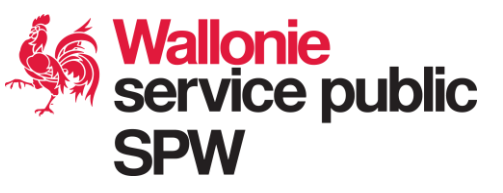

Groupes experts

## Se connecter à CALISTA

Tous les utilisateurs de CALISTA se connectent comme précisé ci-dessous.

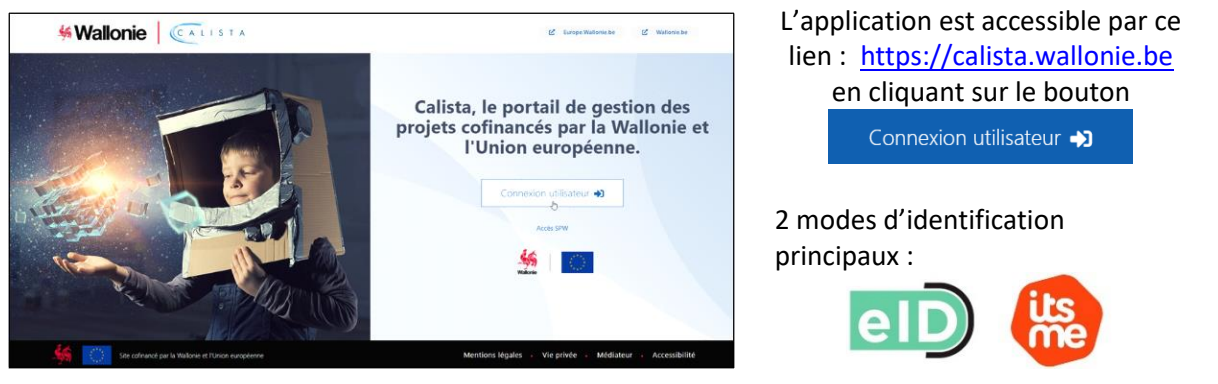

Pour plus d'information sur les autres modes d'authentification via CSAM, vous référer à [Gérer mes clés](https://iamapps.belgium.be/sma/generalinfo?language=fr)  [numériques](https://iamapps.belgium.be/sma/generalinfo?language=fr)

Si un utilisateur est lié à plusieurs entités, il faut être connecté avec le bon profil pour accéder aux informations correspondantes. Le changement de profil s'effectue en utilisant la flèche à droite des initiales de l'utilisateur

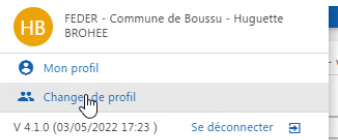

# Gestion des membres d'un groupe.

Les rôles possibles dans un groupe « Expert » sont :

- Responsable ➔ pourra gérer le groupe, créer et assurer le suivi des réunions et consulter les projets/portefeuilles
- Membre  $\rightarrow$  consultation des projets /portefeuilles et des réunions auxquelles il est invité
- Membre occasionnel ➔ consultation des projets /portefeuilles et consultation des réunions auxquelles il est invité (à utiliser pour une personne invitée pour une expertise spécifique nécessaire lors d'une réunion sur cette thématique)

Le responsable d'un groupe gère les membres du groupe par le menu « Paramètres » / « Groupes »

 $(+)$ Pour ajouter un membre Pour modifier les données d'un membre existant.

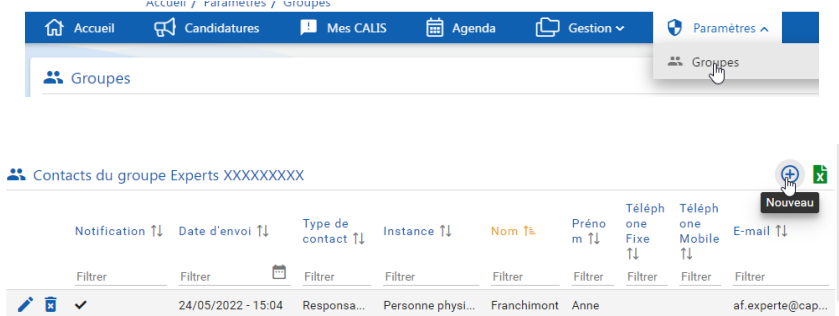

**Service public de Wallonie secrétariat général**

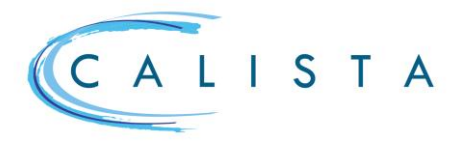

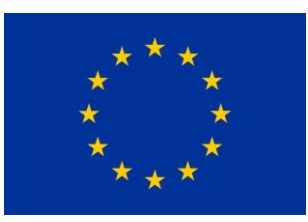

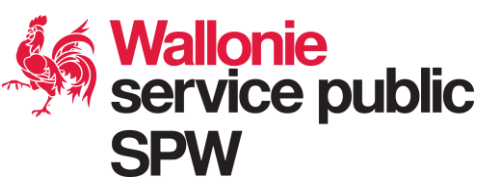

#### **Notification aux membres** ➔ **les informer de leur participation au groupe**

Les membres d'un groupe sont informés de leur intégration dans un groupe par l'envoi d'une notification via l'icône Yreprise au niveau du groupe

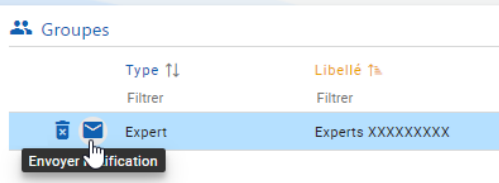

Cette invitation leur permettra d'activer leur accès au groupe dans Calista.

## Création/modification d'une réunion

Pour ajouter une réunion via le menu A « Agenda ».

Un clique à la date souhaitée de réunion a le même effet.

Après avoir complété les données signalétiques de la réunion (objet, lieu, plage horaire, membres invités, pièces jointes, …), sélectionner les projets à l'ordre du jour de la réunion dans l'onglet « Liste des projets à ajouter »

Enregistrer les données de la réunion et envoyer l'invitation

Une réunion peut être modifiée tant qu'elle n'est pas clôturée : un clique sur la réunion et affiche toutes les données.

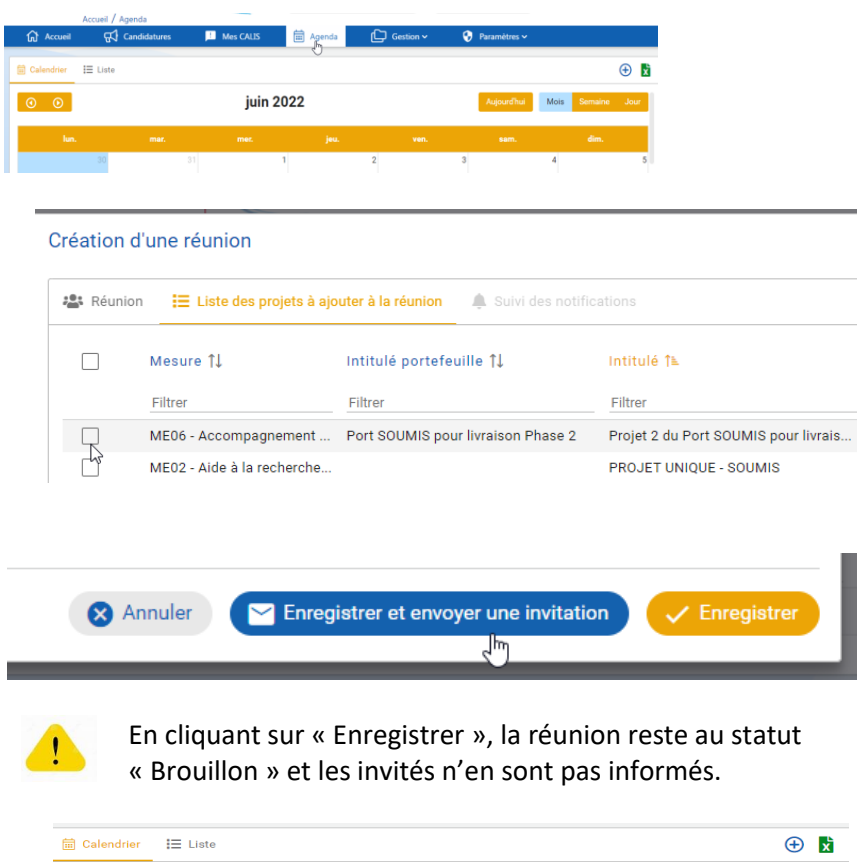

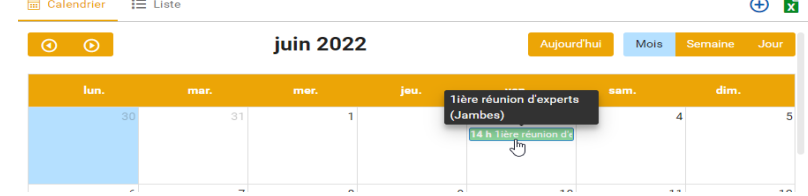

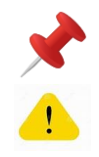

Les réunions peuvent être consultées sous la forme d'une liste

Toute modification peut faire l'objet d'une notification (via « Enregistrer et envoyer une notification »)

**Service public de Wallonie secrétariat général**

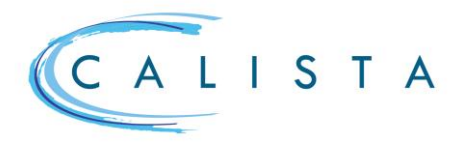

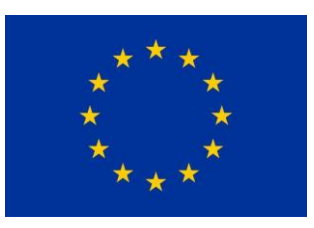

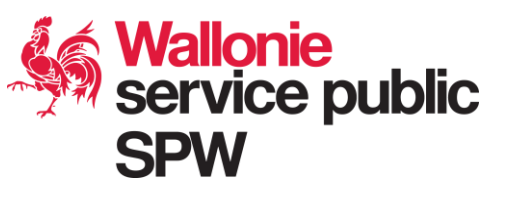

#### Consultation d'une réunion

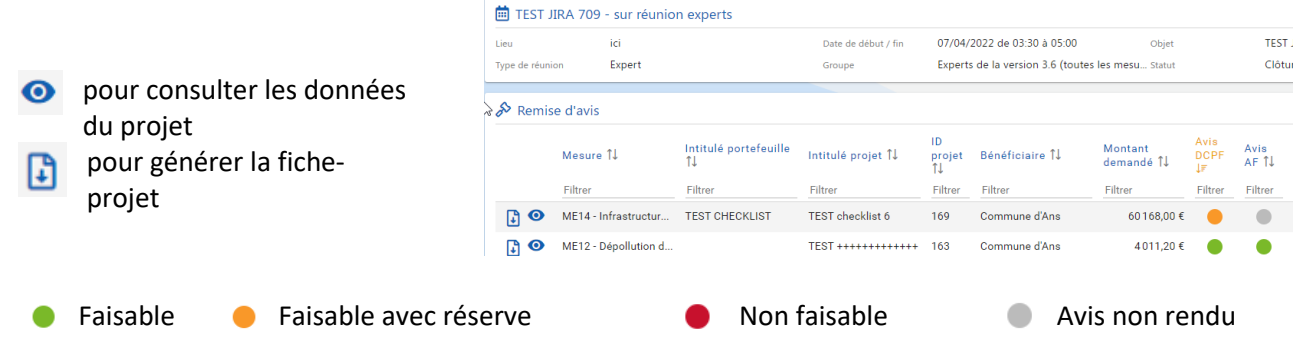

## Encoder les avis

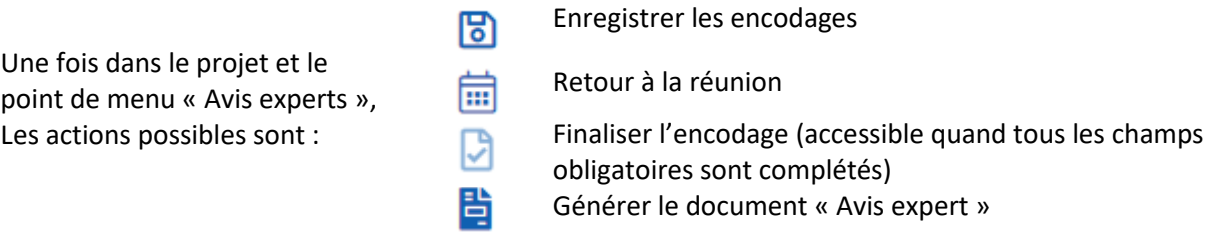

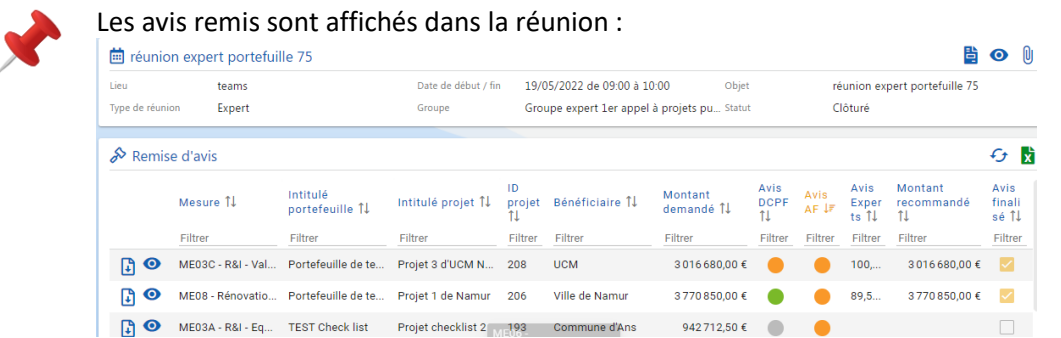

### Finaliser la réunion

Lorsque les avis sont remis, le créateur de la réunion doit terminer la tâche de remise des avis

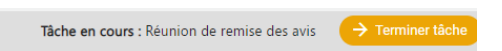

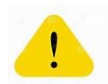

Les projets pour lesquels l'avis des experts n'a pas été finalisé seront proposés lors d'une prochaine réunion. Les données déjà encodées sont conservées.